## 問 題

製品登録に失敗してしまう。

#### 対象製品

・アクティベーションマネージャー Ver2.2〜

# 回答

[製品登録:ダイアログ]画面で[登録]ボタンを押した際に表示されるエラーメッセージをご確認ください。

## 例 1

#### [現象]

エクスクラメーションマーク ● とメッセージ[同じ製品のライセンスコードが既に登録されています。 同じ製品を 2 つ以上登録できません]が表⽰されます。

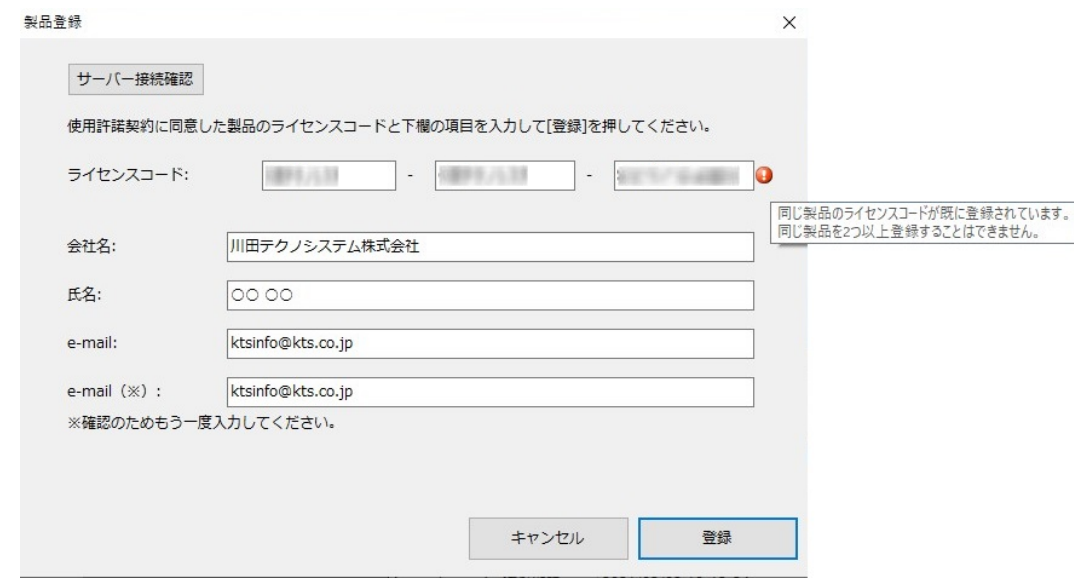

[回答]

同一製品のライセンスコードは1つの PC につき1コードの登録となります。複数ライセンスご契約の 場合はそれぞれの PC でご登録ください。

ライセンスの更新等で新しいコードを入力する場合は以前のライセンスコードを『ツール-登録解除… (R)』をクリックして製品の登録を解除してから登録を⾏ってください。

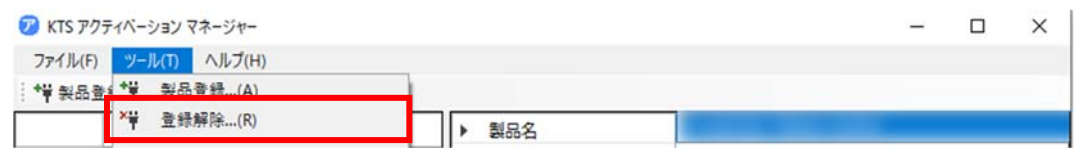

個人利用目的以外の利用、無断転載、複製を禁じます。 当社著作権について ( https://www.kts.co.jp/msg/cpyrighty.html ) Copyright (C) KAWADA TECHNOSYSYTEM CO.LTD. All Rights Reserved.

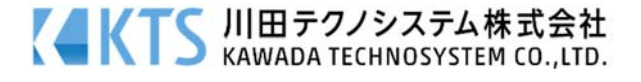

## 例 2

[現象]

[不正なライセンスコードです]とメッセージが表示されます。

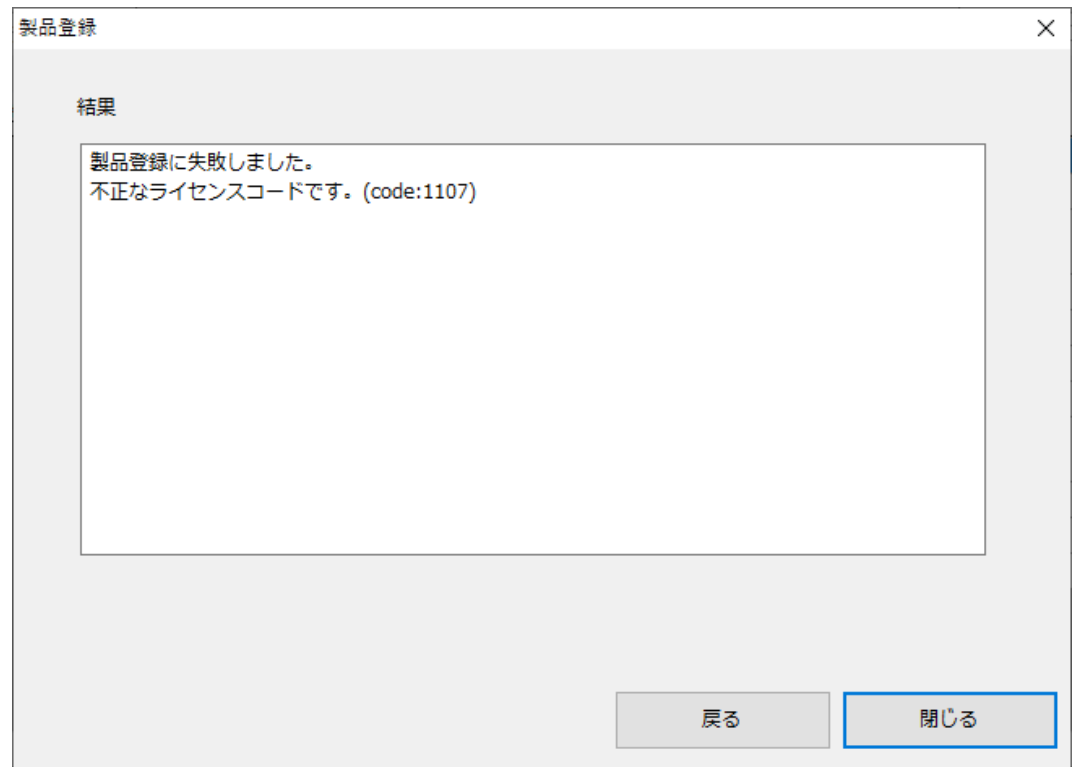

[回答]

ライセンスコードが正しく入力されていない可能性があります。

英字「O(オー)」と数字「0(ゼロ)」、英字「I(アイ)」と英字「I(エル)」、数字「1(イチ)」の間違い、 ライセンスコードをコピーした際、前後にスペースが⼊っているなどが考えられます。

入力したライセンスコードを今一度ご確認ください。

個人利用目的以外の利用、無断転載、複製を禁じます。 当社著作権について ( https://www.kts.co.jp/msg/cpyrighty.html) Copyright (C) KAWADA TECHNOSYSYTEM CO.LTD. All Rights Reserved.

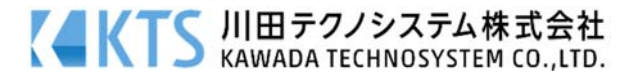

## 例 3

[現象]

[このライセンスコードは他の環境で登録済みです]とメッセージが表示されます。

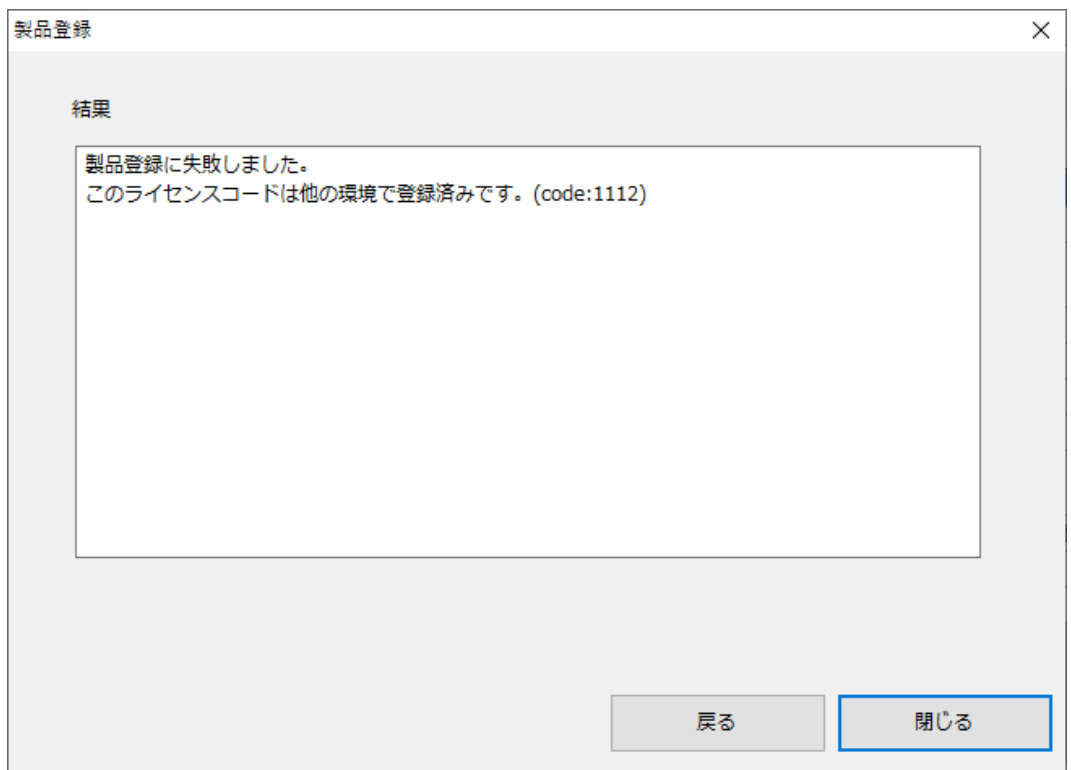

[回答]

入力いただきましたライセンスコードは既に他の PC にて登録されています。

PC を入れ替えてご利用いただく場合は以前の PC にてアクティベーションマネージャーを起動し『ツー ル-登録解除…(R)』より製品の登録を解除してから製品の登録解除を行ってから再度登録をお試しくだ さい。

その他のエラーが発⽣する場合はサポートセンター(ktsinfo@kts.co.jp)までエラーキャプチャと共にお 問い合わせくださいませ。

個人利用目的以外の利用、無断転載、複製を禁じます。 当社著作権について ( https://www.kts.co.jp/msg/cpyrighty.html ) Copyright (C) KAWADA TECHNOSYSYTEM CO.LTD. All Rights Reserved.

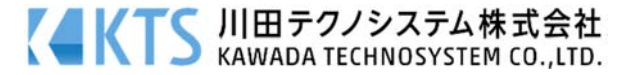